## How to Create a Custom $\operatorname{{\it Red}}$ $\operatorname{{\it Stamp}}$ Invite

Basic Tip: I find it much easier to use these programs on a smart phone or tablet rather than a computer. They are designed for this.

- 1) Download Apps: "Red Stamp" and "Over" Free Versions work fine
- 2) Download Pictures you want to use onto your phone this can be from the source, Google images, take screenshots of the digital catalog, etc
- 3) Open Red Stamp
- 4) Choose "Photos" template options
- 5) Select Template you like
- 6) Customize with words and photos and color options
- 7) When finished with Red Stamp, click on "send" and then "share digital cards" and then "save image
- 8) If you want to add extra text, open the Over App and then select the Red Stamp invite you just saved to your photos. When you open, you'll see a little yellow arrow to the right. Tap that and it will open a wheel with choices. Spin the wheel to choose "add", then "text". You'll double click on the text to edit to your verbiage and choose a color, then click done. NOTE: It will look really big while you are editing the words. Don't worry. You can use your fingers to move, expand, shrink and rotate the text. you can also then go back to the wheel and choose "font" to choose a font you like when you are finished, find "save" on the wheel and tap that and it will automatically save to your photos
- 9) BEST Practices: Remember to always add the required disclaimer to the bottom of your flyer. "This Flyer has been produced by an Arbonne Independent Consultant and is not official material prepared or provided by Arbonne." AND, always make sure the images of Arbonne products come directly from Arbonne. Go to the Digital Catalog or search the Source for "social media images" or "image library".

Note: If you want to create a collage of pictures BEFORE uploading to Red Stamp, try the App, "Framatic", create your collage, save and then follow the same steps as above. Another great app for adding words is the Word Swag App.

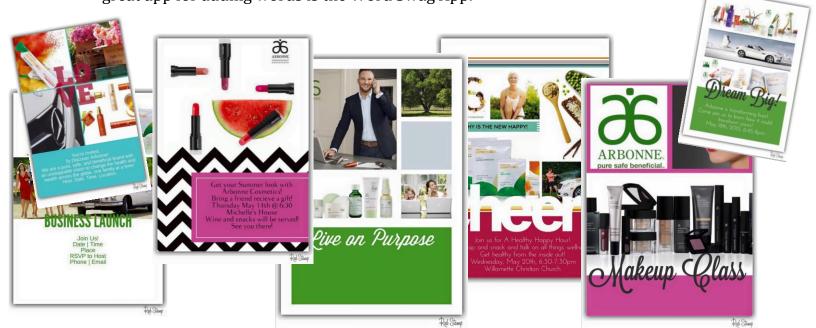